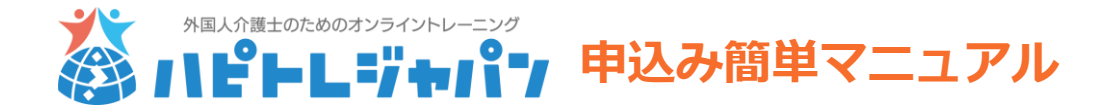

ハピトレジャパンには、2種類の申込み方法があります。

- ・サイトから直接、クレジット払いにする方法
- ・申込書を提出し、銀行振込にする方法
- このマニュアルでは、申込書による申込み方をご案内します。

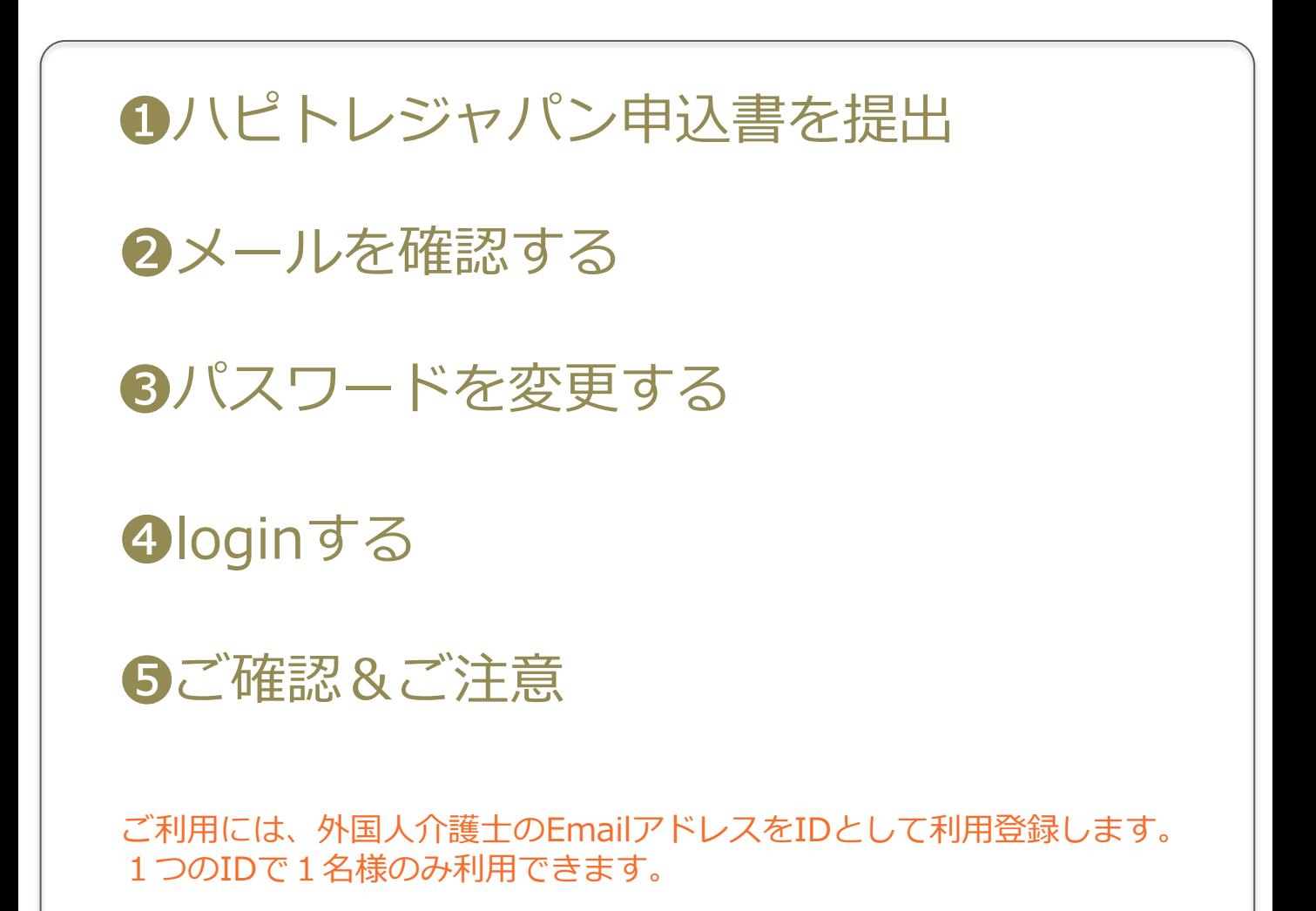

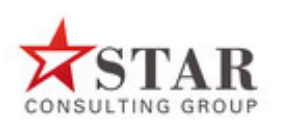

株式会社スターコンサルティンググループ 〒101-0047東京都千代田区神田1-18-13トーハン第5ビル8F TEL:03-6432-4020 FAX:03-6432-4021 E-mail: info@s-cg.co.jp

# ❶ハピトレジャパン申込書を提出

ハピトレジャパン 申 込 書

□ 利用規約に同意します □免責事項に同意します

振込手数料は、お客様ご負担にて、お願いいたします。

フリガナ | インクレン インタン インタン インタン インタン せいかんせい 性の別 せいかんせい

ご担当者名 わかし しょうしょう しゅうしょう しゅうしょう しゅうしゅう こうしゅう ほうしゅう 印の

そのことをしています。 日の 「日の」 「日の」 「日の」 「日の」 「日の」 「日の」 「日の」 「日の」 「

役職 部 署 役 職

国 籍

青い部分を全て記入し、お申込みください。

1:ベトナム

 4:インドネシア 5:モンゴル

 2:ミャンマー(ビルマ語) 3:フィリピン(タガログ語)

E-mailアドレスにて、利用登録をします。

<sup>第望利用開始日</sup> 西暦

法人名

E-mail

母国語 (1つ選択)

外国人 介護士名

法人住所

電話番号

ご担当部署

ご担当の E-mail

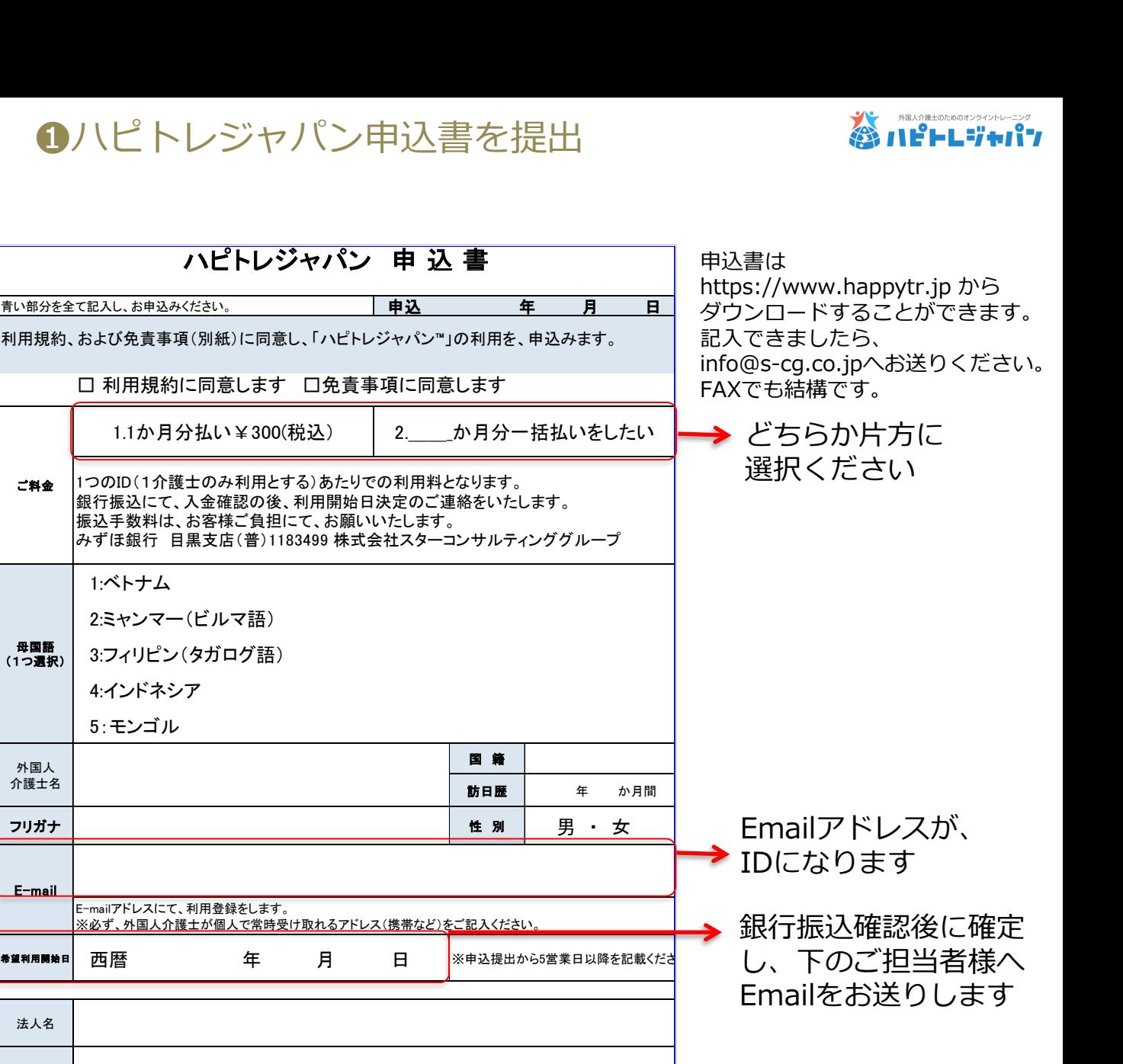

ご担当者さまEmailへ、 利用開始日と初期パス ワードをお送りします

お申込書と銀行振込が確認 できてから3営業日以内に お送りします。 利用開始日前の5日間を設 定期間としてご利用いただ けます。 ❷ページ以降の設定をして ください。

2メールを確認する

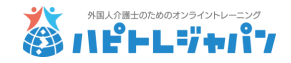

#### 外国人介護士のメールアドレスをご確認ください。 メールソフトにより、「プロモーション」などの受信BOXに入っていることがあります。

## (1)ハピトレジャパンより、2通のメールが届いています。

1通:申込み確認のメール 2通:ID確認のメール

こちらのIDで申込みがされました/ハピトレジャパンモンゴル申込み

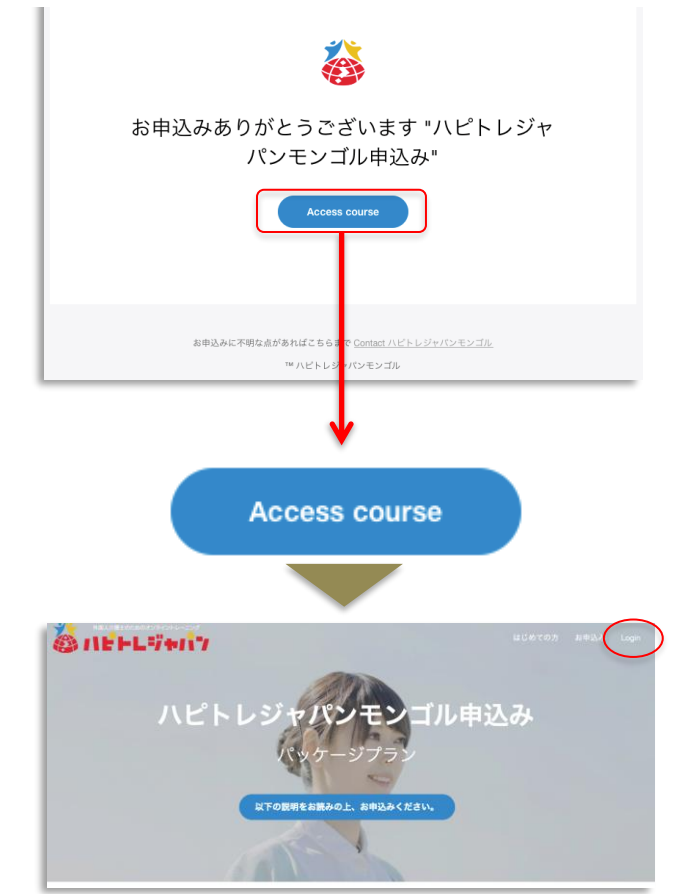

(2) まずは、ID確認のメールから 「このIDでOK」を押して、 次ページの、3パスワードを変更 するへ進んでください。 後日に設定する方は、❹loginする を、設定してください。

IDの確認です

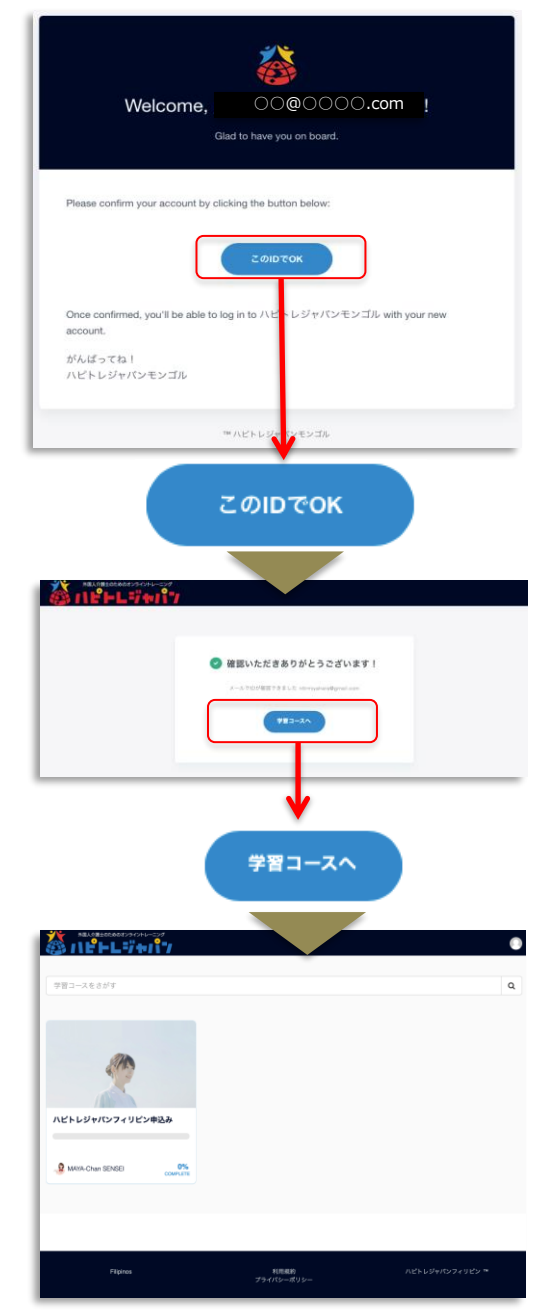

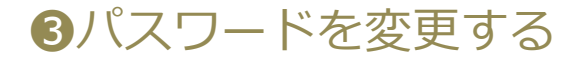

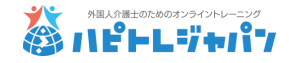

#### お申込時は初期パスワードのままです。 ご自分のパスワードを変更しましょう。

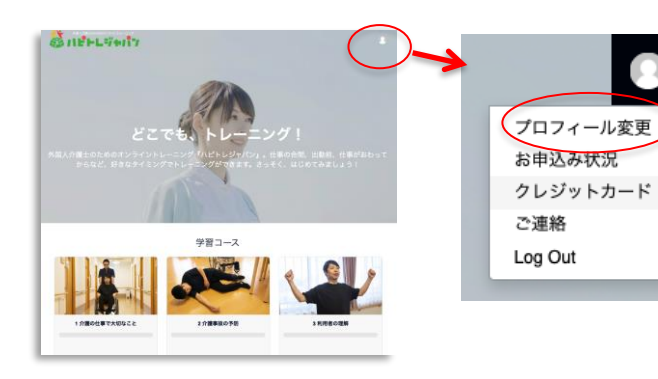

### (3)サイトの右上にある人の形 を押して、「プロフィール変更」 を選びます。

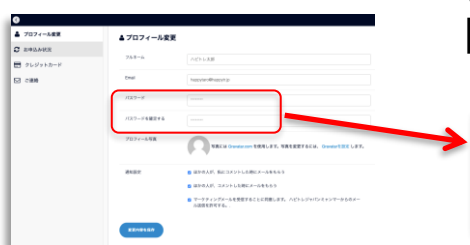

(4) 新しいパスワードを上の段と下の段に 同じものを2回入力してください。

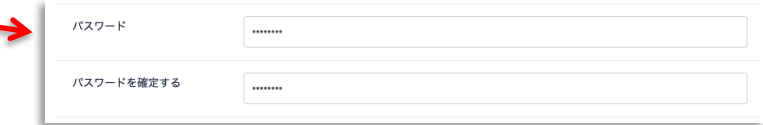

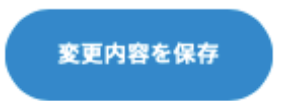

(5)パスワードは必ずメモなどしてください。 下部の青い変更内容保存ボタンを押す

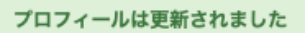

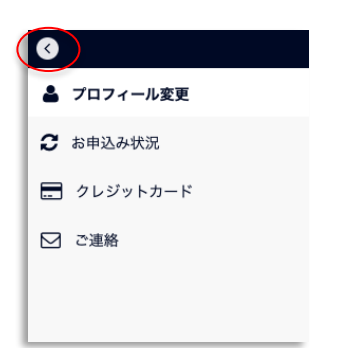

(6)この表示が出たらパスワードの変更が 完了です。 ※パスワードがわからなくなった場合、 お問合せください。

(7)左上の「<」を押して戻ります。

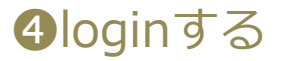

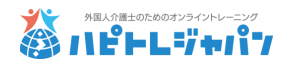

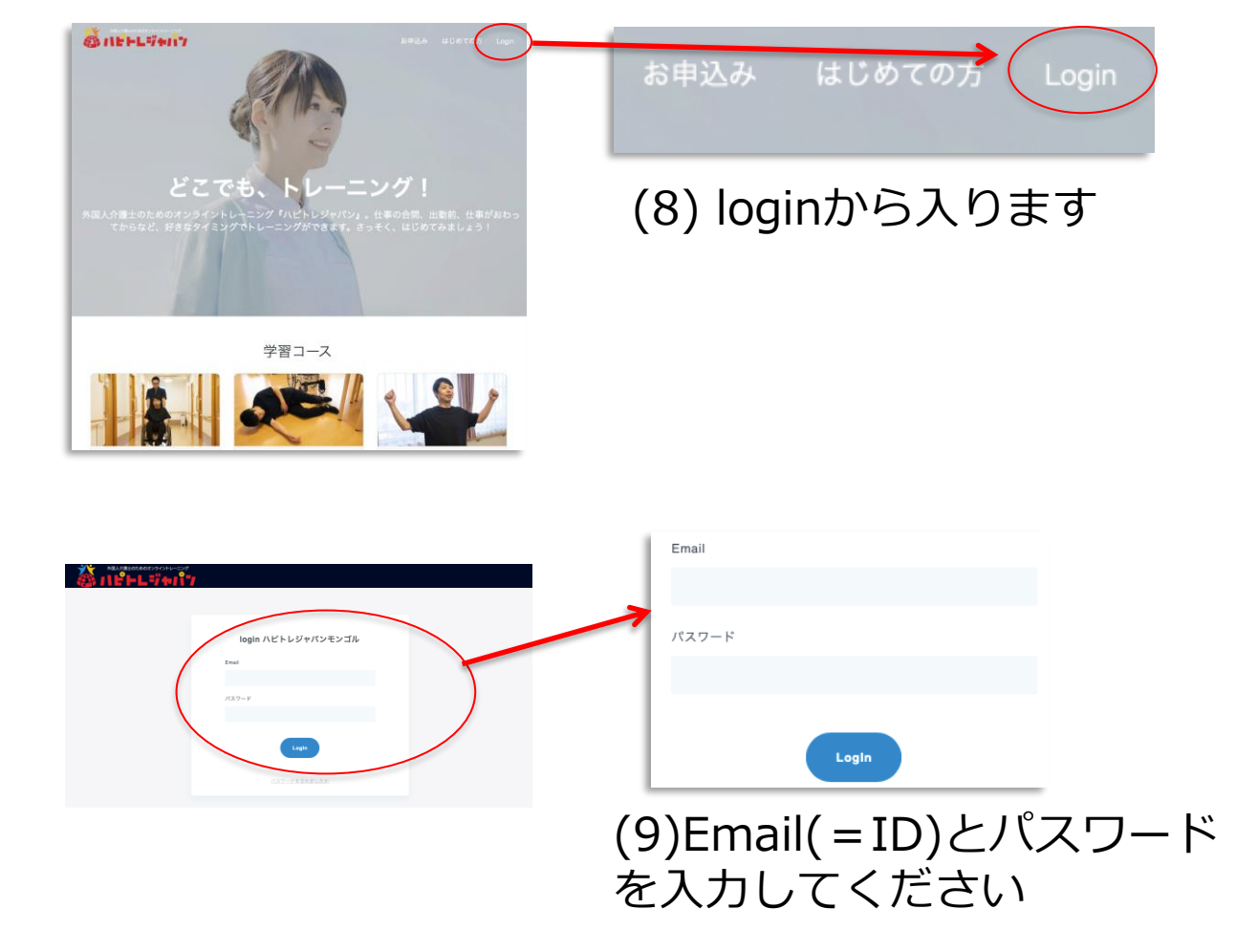

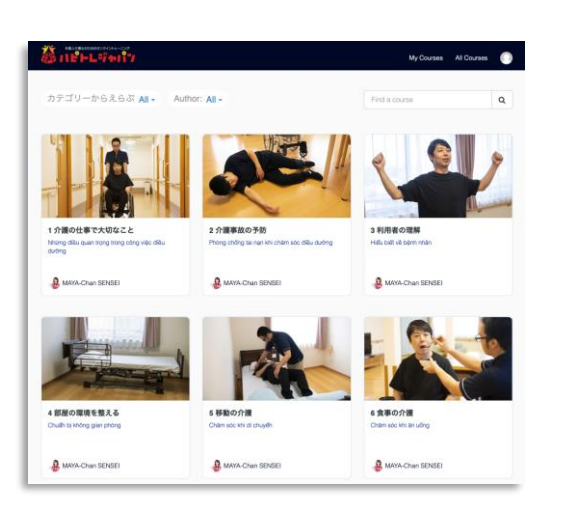

# (10)学習コースが表示されます 学習を1つずつ進めていきます

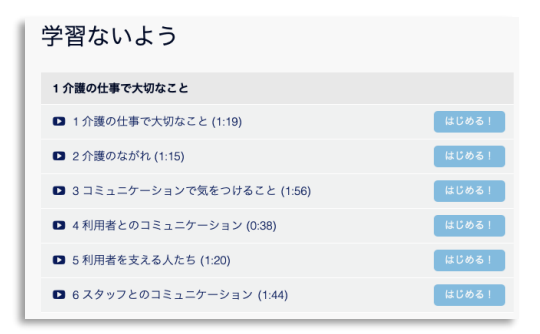

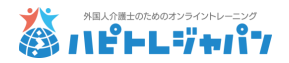

<お申込込みに関して>

※外国人介護士のEmailがIDとなります。 ※お申込書をメールにて送付してください。 その後、利用料を申込書記載の宛先へ銀行振込みください。

<ご利用開始に関して>

※当方にて、お申込書と銀行振込が確認できた後に、 ご担当者さまEmailに、利用開始日と初期パスワードを お送りします。

※利用開始日の前5日間を設定期間としてご利用いた だけるようにします。

当社からは設定期間を見込んで利用開始日を 送りします。ご利用は設定が済めば、設定期間中もご利用いただけます。

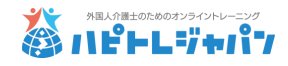

<端末が認証できないとエラーが出た方へ>

※IDの他者利用に対するセキュリティのため、通常と 異なる環境からのアクセスに対して、本人確認の認証を 求めることがあります。 外国人介護士のEmail宛に次のようなメールが届きます。 24時間制限のパスワードが記載されていますので、 これをサイト上に入力して、ご利用ください。

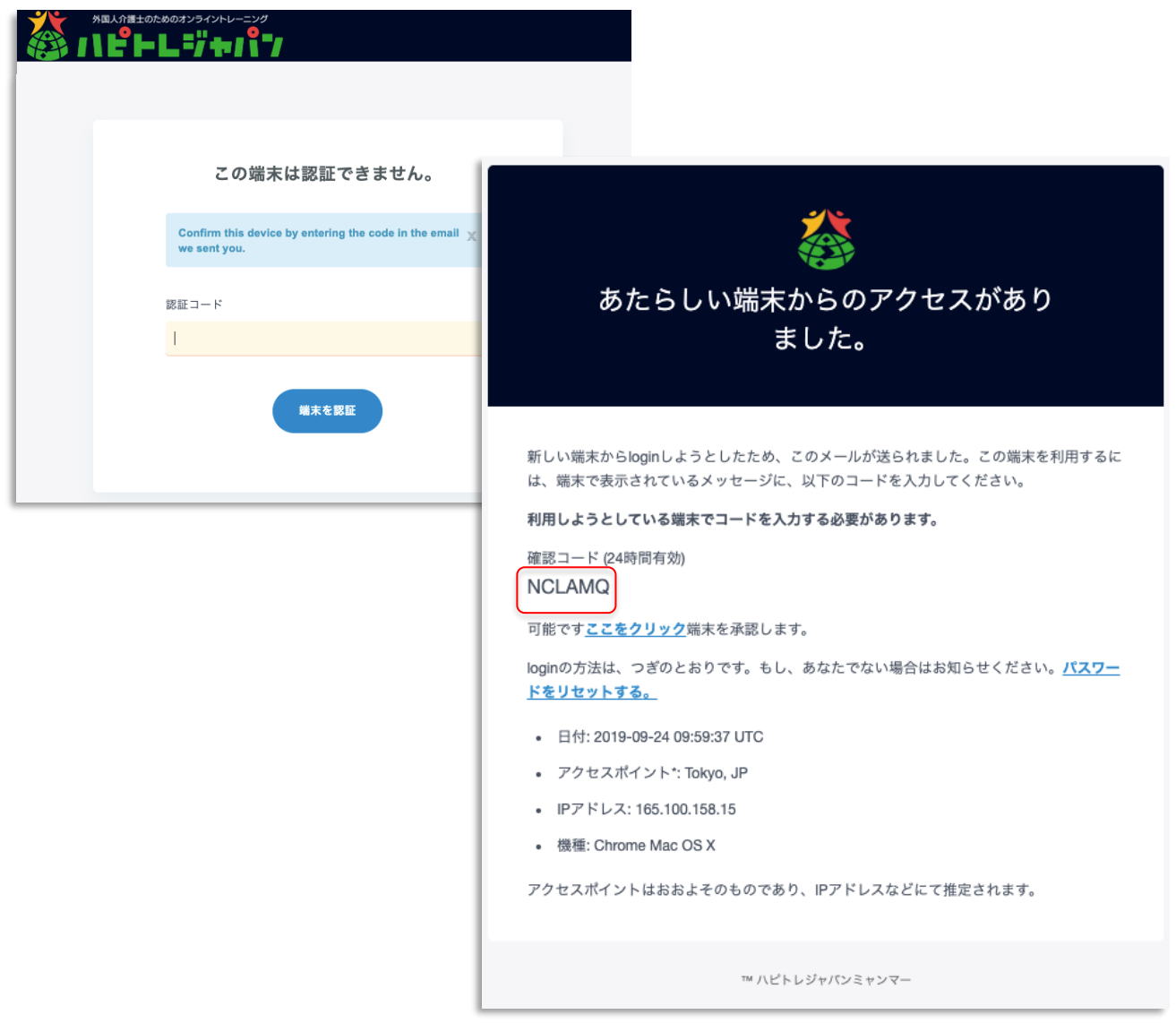